# @ Fire·Lite° ALarms by Honeywell

#### **SWIFT™ Wireless Upgrade Procedure**

## **W-USB Adapter Upgrade Procedure**

The following procedure provides firmware upgrade instructions for the W-USB adapter. Please ensure the last version of SWIFT Tools is installed. SWIFT Tools and firmware can be downloaded from **[www.firelite.com](http://www.firelite.com/)**. There are multiple .bin files with the zip file. Save the files to a folder.

- 1. Insert the W-USB adapter into the PC.
- 2. Launch SWIFT Tools and navigate to the home dashboard and select either Site Survey, Create Mesh Network or Diagnostics.
- 3. SWIFT Tools will detect the connected USB adapter and shows the incompatibility message.
- 4. Click on OK Button to dismiss the message.
- 5. Click on the Extras Icon and navigate **Extras > Firmware Update > USB Adapter.**
- 6. Click **Browse** and Navigate to the folder with the saved firmware. Select the "USBAdaptorVx.xxx.bin" file.

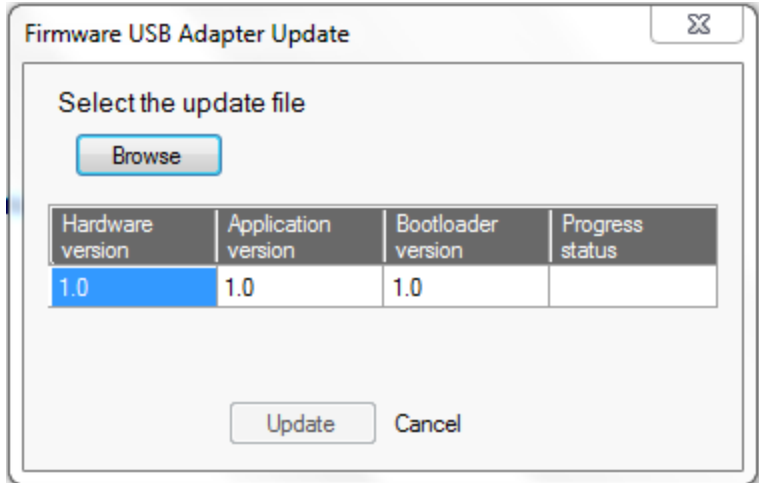

- 7. Click **Update**. The progress status box will show Updating, followed by Updated.
- 8. Once the firmware update process completes SWIFT tools displays a message indicating that the W-USB adapter has been successfully upgraded.

### **Gateway Firmware Upgrade/Download Procedure**

The following procedure provides firmware upgrade and download instructions for the gateway. Please ensure the last version of SWIFT Tools is installed. SWIFT Tools and firmware can be downloaded from **[www.firelite.com.](http://www.esd.notifier.com/)** There are multiple .bin files with the zip file. Save the files to a folder.

- 1. Launch SWIFT Tools and navigate to the home dashboard and select either Site Survey, Create Mesh Network or Diagnostics.
- 2. Ensure gateway is in range of W-USB adaptor and PC running SWIFT Tools.
- 3. Click on the Extras Icon and navigate **Extras > Firmware Update > Wireless Devices.**

The gateway has two microprocessors that need to be upgraded.

4. Go to the Gateway area of the download.

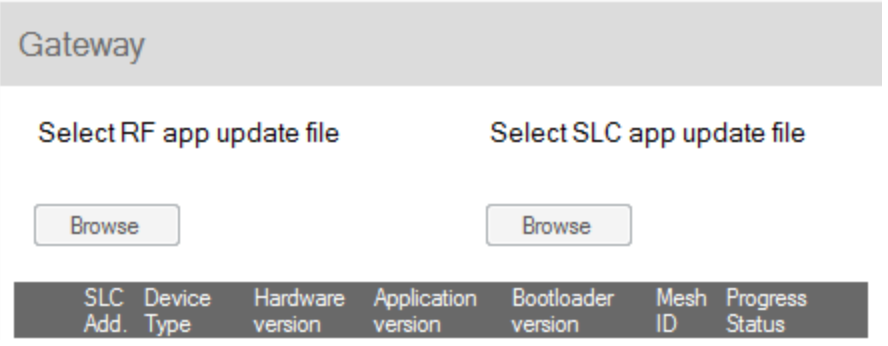

- 5. Under the "Select RF app update file" click on the Browse button.
- 6. Navigate to the folder with the saved firmware. Select the "WSG\_RF\_xx.xx.xx.bin" file.
- 7. Select the gateway and click the "Update" button on the bottom of the screen.
- 8. Follow the window prompts. The download should take approx. 4 minutes to complete.
- 9. Click the refresh button at the bottom of the window and "Remove" before starting the next download.

Repeat the same steps for the SLC app file.

- 10. Under the "Select SLC app update file" click on the Browse button.
- 11. Navigate to the folder with the saved firmware. Select the "WSG\_SLC\_xx.xx.xx.bin" file.
- 12. Repeat steps 7 and 8.

# **Device Firmware Upgrade/Download Procedure**

The following procedure provides firmware upgrade and download instructions for the wireless devices. Please ensure the last version of SWIFT Tools is installed. SWIFT Tools and firmware can be downloaded from **[www.firelite.com](http://www.esd.notifier.com/)**. There are multiple .bin files with the zip file. Save the files to a folder.

- 1. If the device is current in a mesh network; **Power down the gateway**. Devices can only be updated when they are in direct communication with the tool.
- 2. Launch SWIFT Tools and navigate to the home dashboard and select either Site Survey, Create Mesh Network or Diagnostics.
- 3. Ensure devices are in range of W-USB adaptor and PC running SWIFT Tools.
- 4. Click on the Extras Icon and navigate **Extras > Firmware Update > Wireless Devices.**
- 5. Go to the Detectors and Modules area of the download.

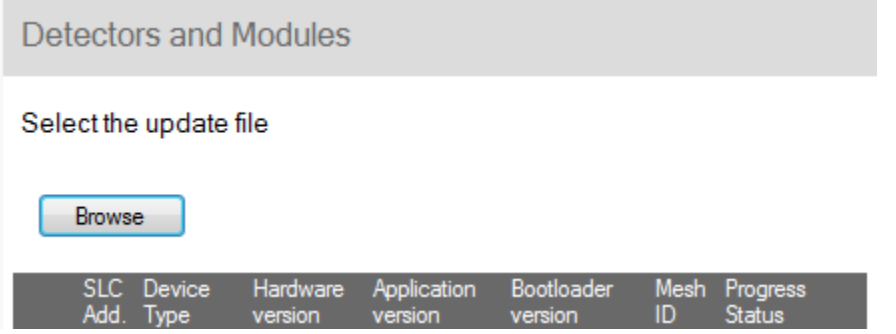

6. Navigate to the folder with the saved firmware. Select the "WDV\_RF\_xx.xx.xx.bin" file.

*Note: The application file for a device is the same for all detector types and module types.* 

7. Select the devices and click the "Update" button on the bottom of the screen.

*Note: Only permitted devices with a matching hardware revision and device type will be selectable. Multiple devices can be selected, and they will be updated sequentially.*

- 8. Follow the window prompts. The download should take approx. 4 minutes to complete.
- 9. Repeat until all devices in the mesh are operating with the same firmware version.

# **Display Driver Firmware Upgrade/Download Procedure**

The following procedure provides firmware upgrade and download instructions for the Display Driver. Please ensure the last version of SWIFT Tools is installed. SWIFT Tools and firmware can be downloaded from **[www.firelite.com.](http://www.esd.notifier.com/)** There are multiple .bin files with the zip file. Save the files to a folder.

1. Power down the Gateway.

*Note: this is done to prevent the Display Driver from joining the mesh network during the upgrade process*

- 2. Launch SWIFT Tools and navigate to the home dashboard and select either Site Survey, Create Mesh Network or Diagnostics.
- 3. Ensure Display Driver is in range of W-USB adaptor and PC running SWIFT Tools.
- 4. Click on the Extras Icon and navigate **Extras > Firmware Update > Wireless Devices.**
- 5. Go to the Display Driver area of the download.
- 6. Navigate to the folder with the saved firmware. Select the "WUI\_RF\_xx.xx.xx.bin" file.
- 7. Select the Display Driver and click the "Update" button on the bottom of the screen.
- 8. Follow the window prompts. The download should take approx. 4 minutes to complete.

Repeat the same steps for the SBUS app file.

- 9. Under the "Select SBUS app update file", click on the Browse button.
- 10. Navigate to the folder with the saved firmware. Select the "WUI\_SBUS\_xx.xx.xx.bin" file.
- 11. Repeat steps 7 and 8.